**AN\_How to setup Surveon Teamviewer program Application Notes**

**Version <1.0>**

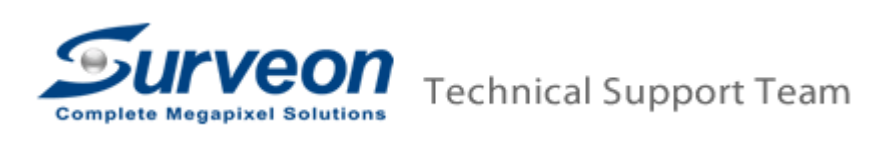

## **Preface**

In order to quick investigate customer issue, customer can follow this document to setup the Surveon Teamviewer program on SMR/NVR/PC for Surveon Tech Support team.

## **Procedures**

1 Download teamviewer from "[https://www.dropbox.com/s/xb5gx5i8sr136g4/TeamViewerQS\\_Surveon.exe?m](https://www.dropbox.com/s/xb5gx5i8sr136g4/TeamViewerQS_Surveon.exe?m)" on PC.

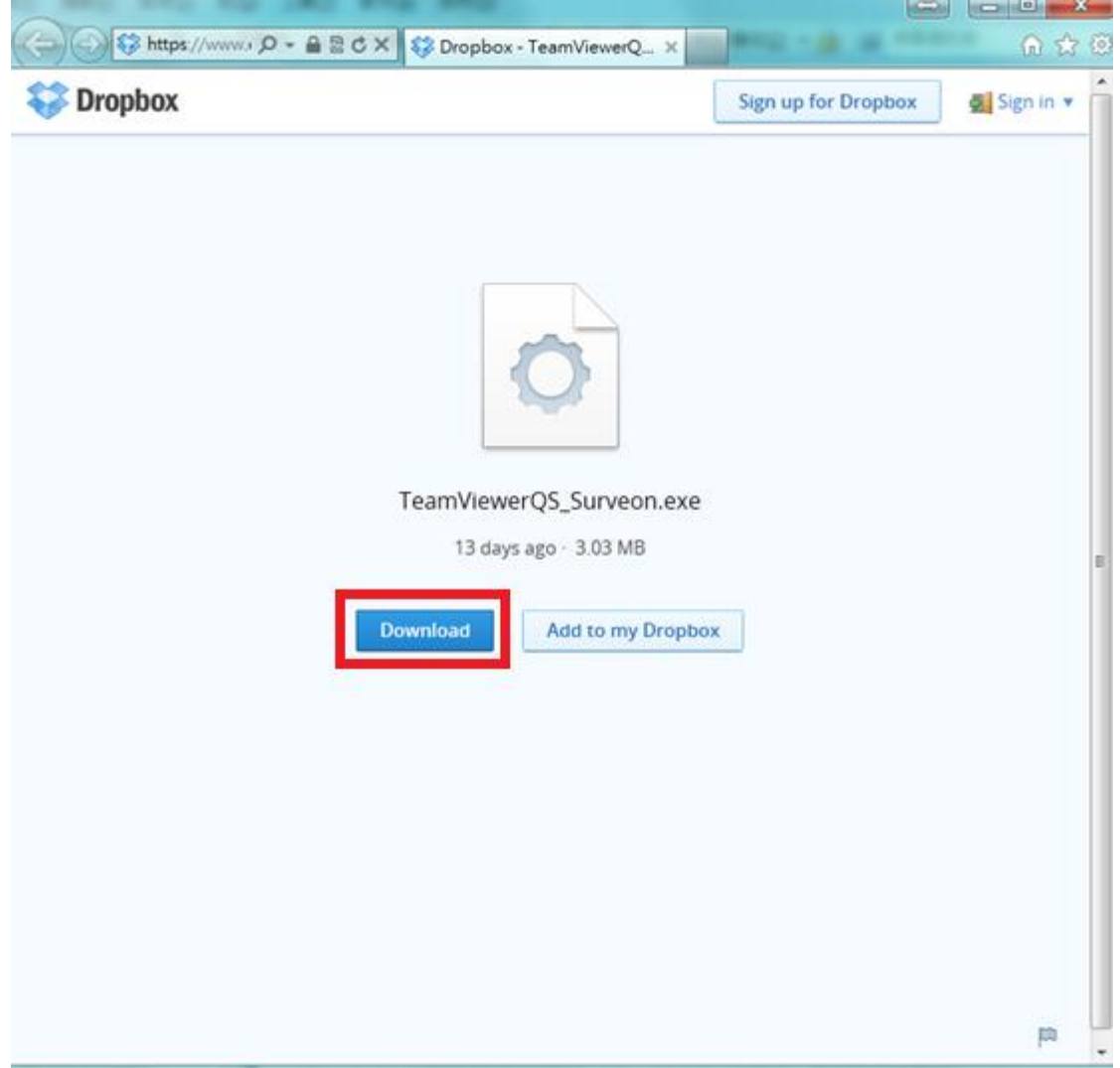

2 If customer uses SMR or NVR2000, please follow below steps. Otherwise, please go for step 3.

- 2.1 Copy the teamviewer package to USB.
- 2.2 Press "CTRL"+"SHIFT"+"ESC" on SMR to launch task manager.

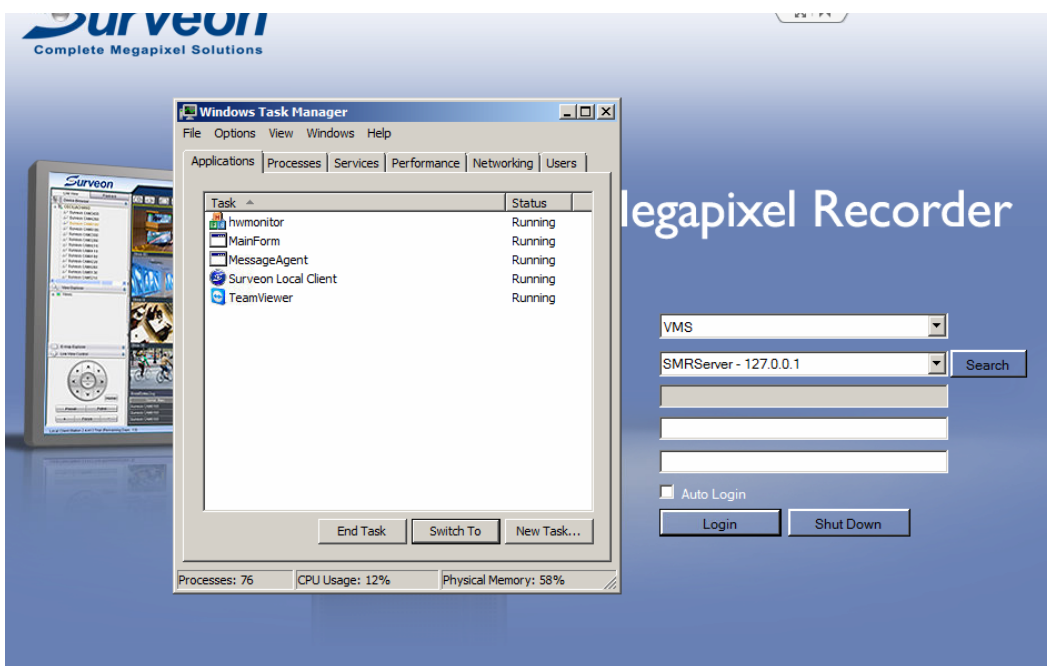

2.3 Click "New task" and input the "explore" to launch the file explorer.

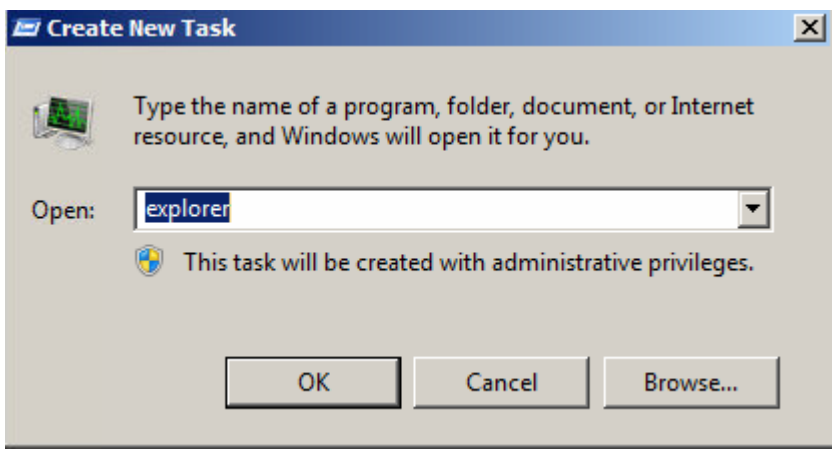

2.4 Plug the teamviewer USB to SMR

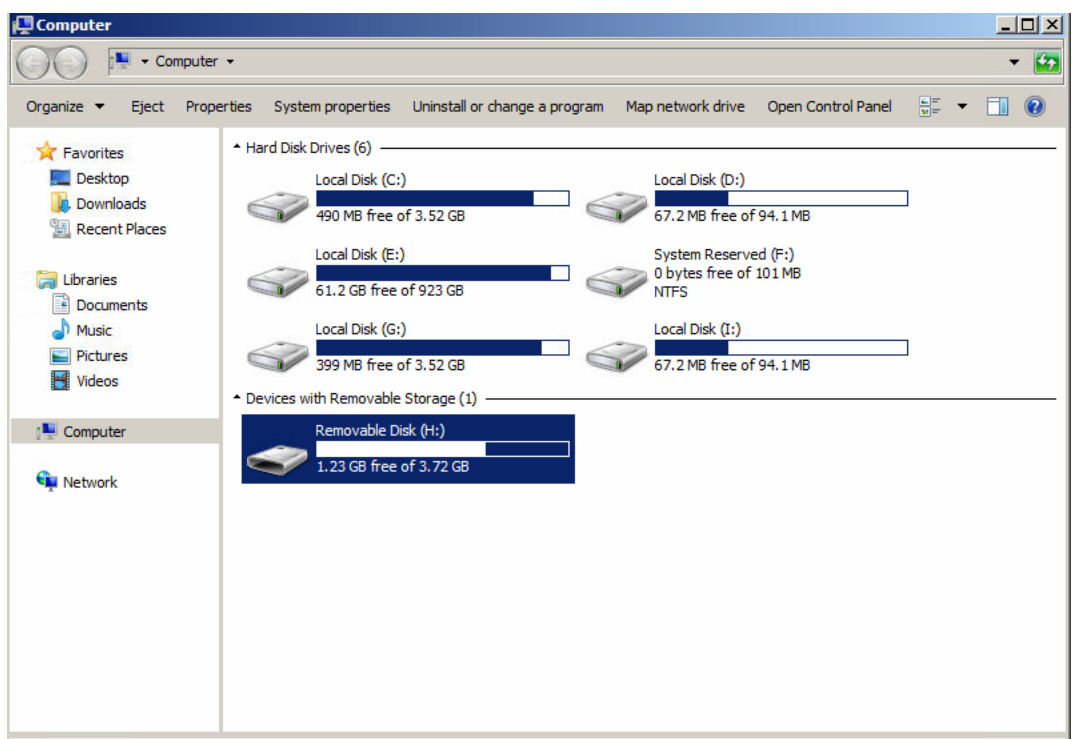

2.5 Copy teamviewer to SMR/NVR RAID volume.

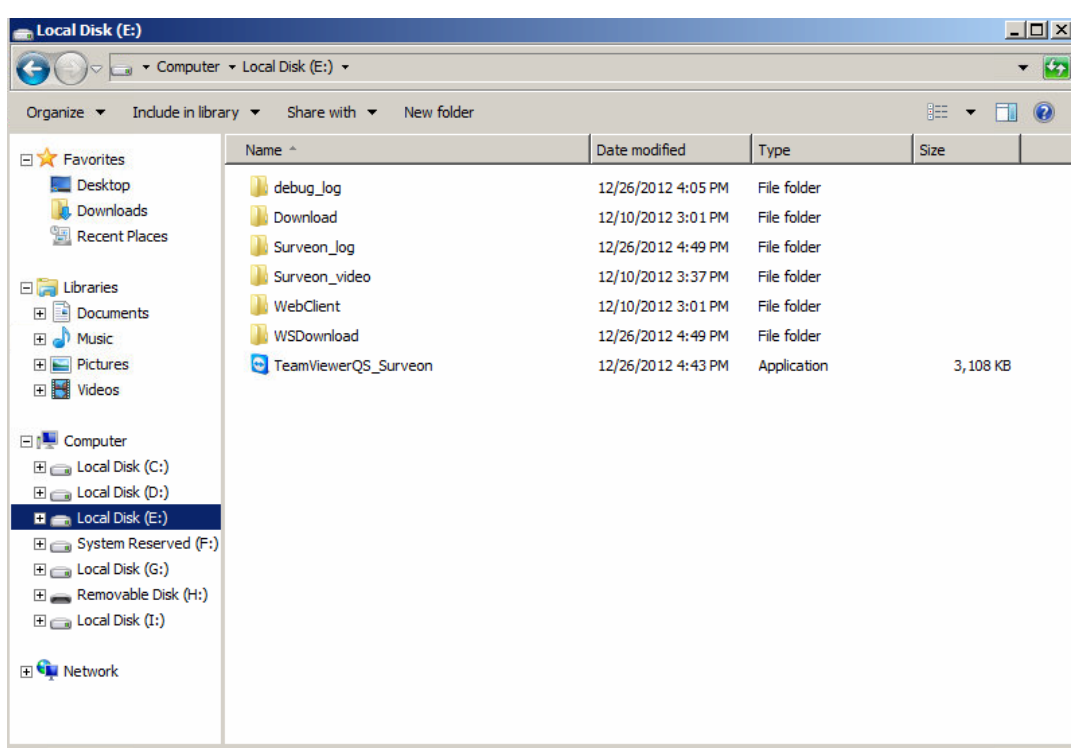

- 3 Execute TeamViewerQS\_Surveon.exe.
- 4 After the teamviewer is launched, please provide the team viewer id and password to Surveon Tech Support Team.

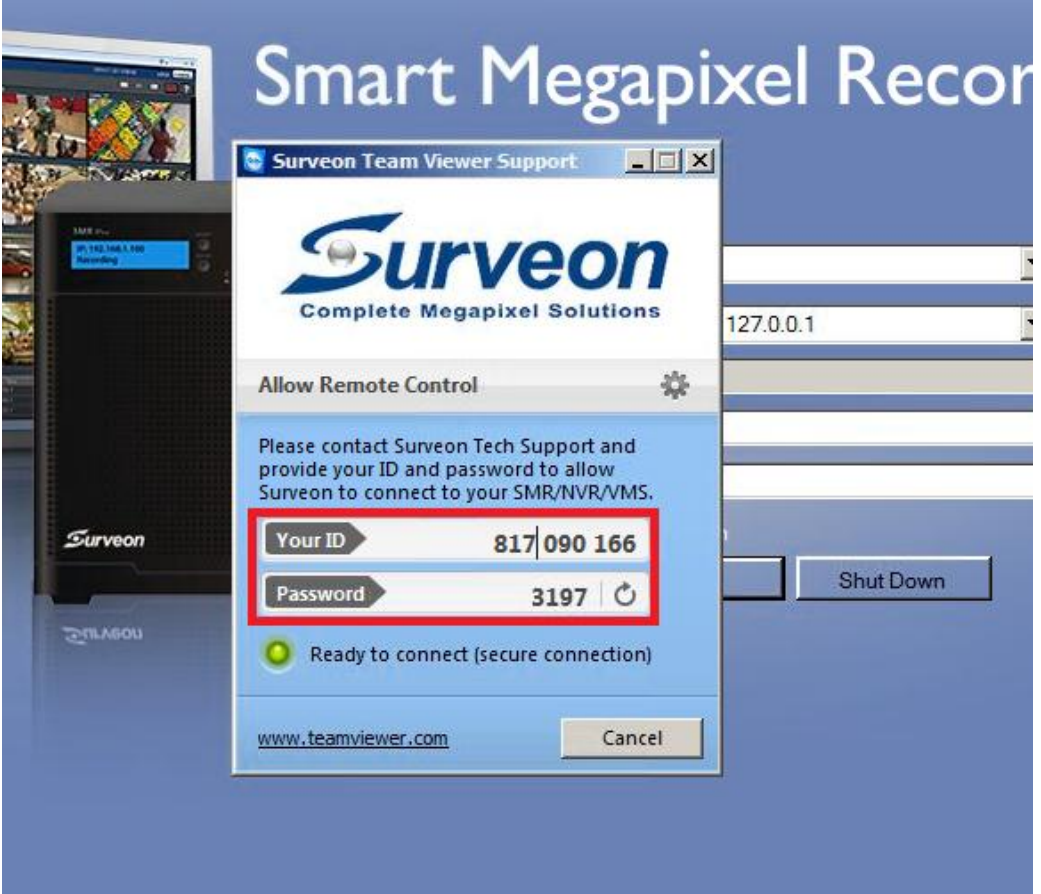